# OVERVÅKNINGSKAMERA

## Til utendørs bruk

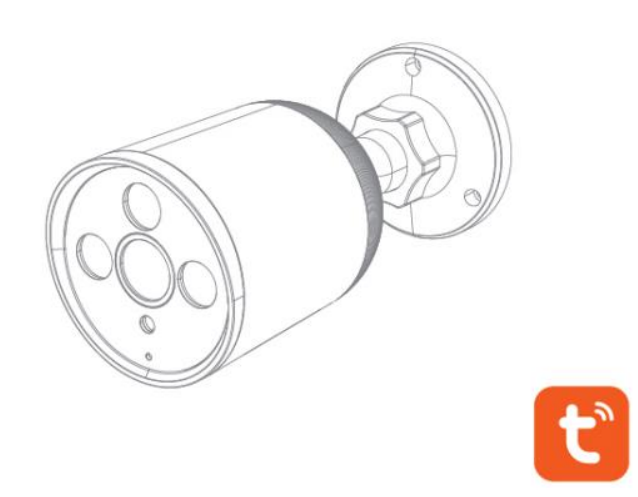

### **Hurtigveiledning**

Takk for at du har valgt vårt sikkerhetskamera til utendørs bruk! Les hurtigveiledningen nøye før bruk og oppbevar den for fremtidig bruk.

#### Innhold

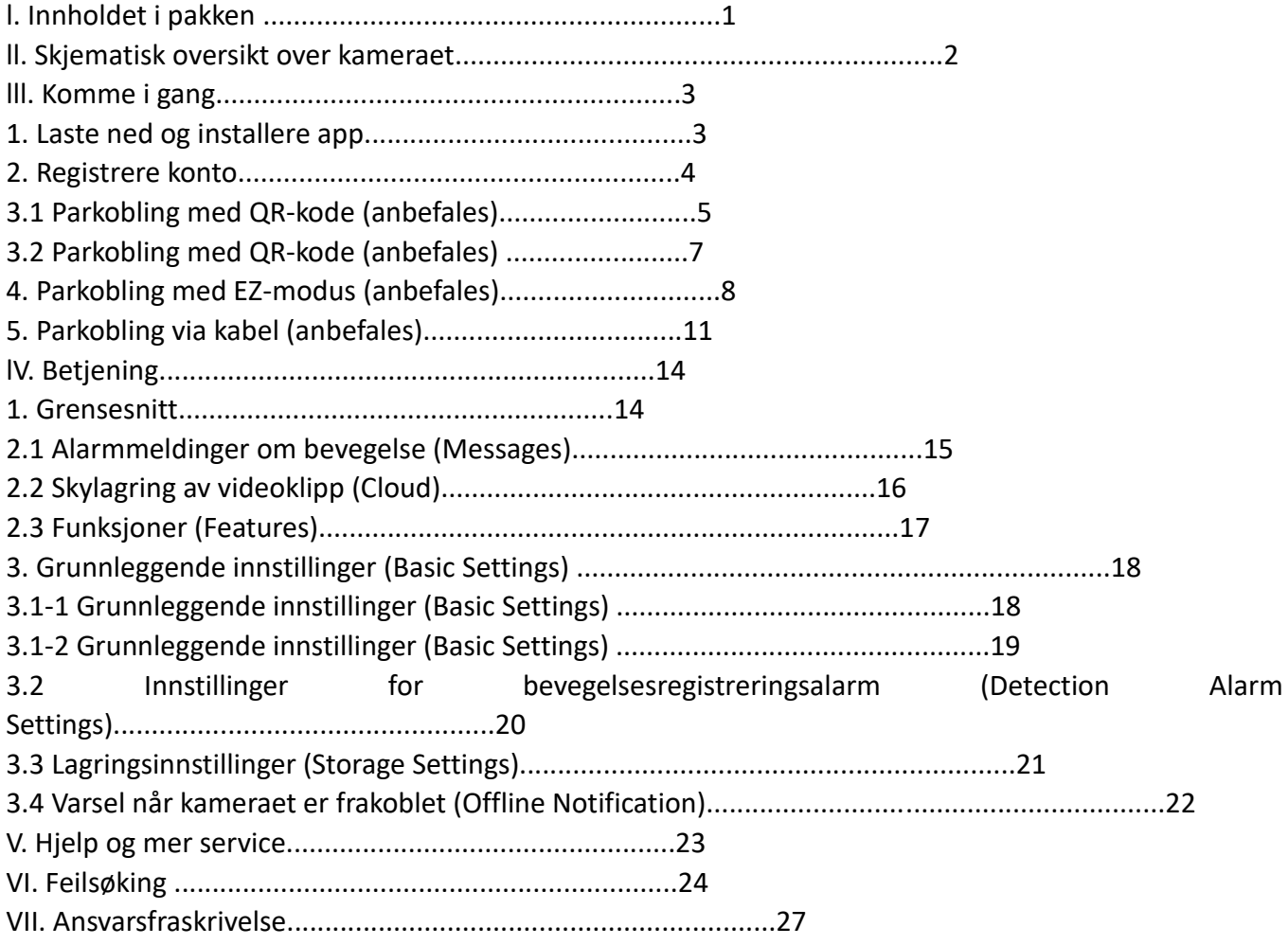

#### l. Innholdet i pakken

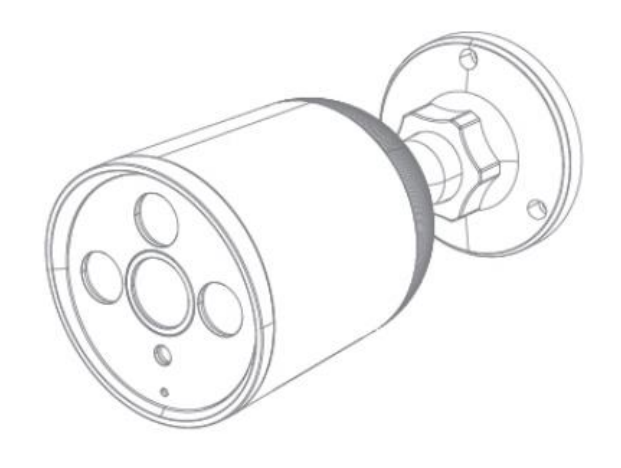

#### 1 Kamera

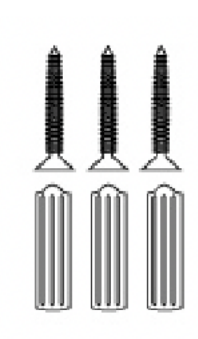

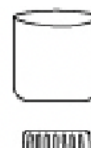

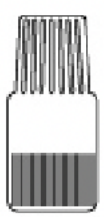

#### Skruepakke Vanntett lokk til nettverkskabel

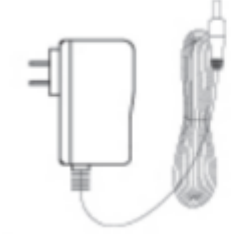

#### Strømadapter Spesifikasjon

Slik monterer du de 4 tilbehørene til **nettverkskabelens vanntette lokk**:

- A Rød silikonring
- B Lite hvitt tilbehør
- C Middels stort hvitt tilbehør
- D Stort hvitt tilbehør

Trinn 1. Monter A på utsiden av nettverkskabelens kontakt.

Trinn 2. Monter C på nettverkskabelen.

Trinn 3. Plasser B foran C.

Trinn 4. Plasser D foran B og sett B inn i D.

Trinn 5. Sett nettverkskabelen inn i kameraet, og fest D med det hvite kortsporet utenpå

nettverkskabelen. Trinn 6. Sett C og D sammen.

ll. Skjematisk oversikt over kameraet

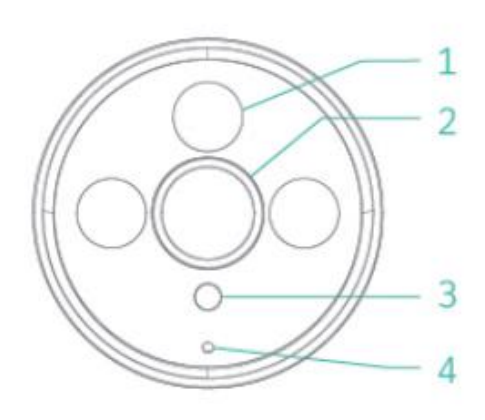

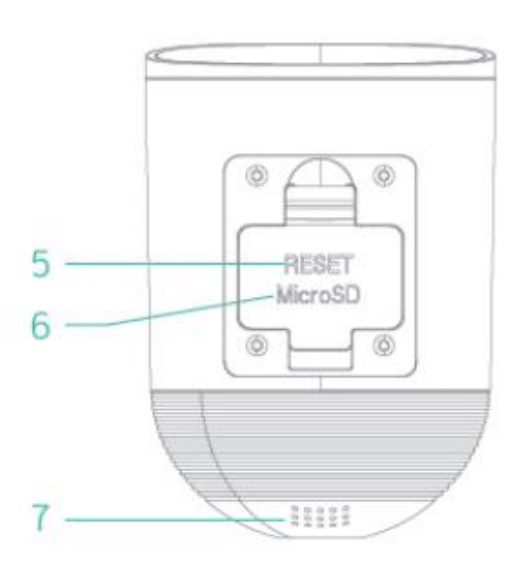

- 1 Infrarød lampe
- 2 Linse
- 3 Sensor for registrering om natten
- 4 Mikrofon
- 5 Tilbakestill
- 6 SD-kortspor
- 7 Høyttaler

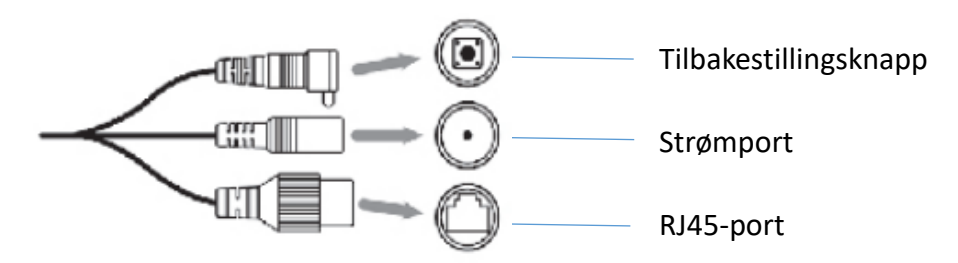

Modellen ovenfor er en skjematisk fremstilling. Den brukes bare som en beskrivelse og representerer ikke et bestemt produkt.

lll. Komme i gang

1. Laste ned og installere app

1). Har du en Android-enhet, laster du ned Tuya Smart i Google Play.

Har du en iOS-enhet, laster du ned Tuya Smart i App Store.

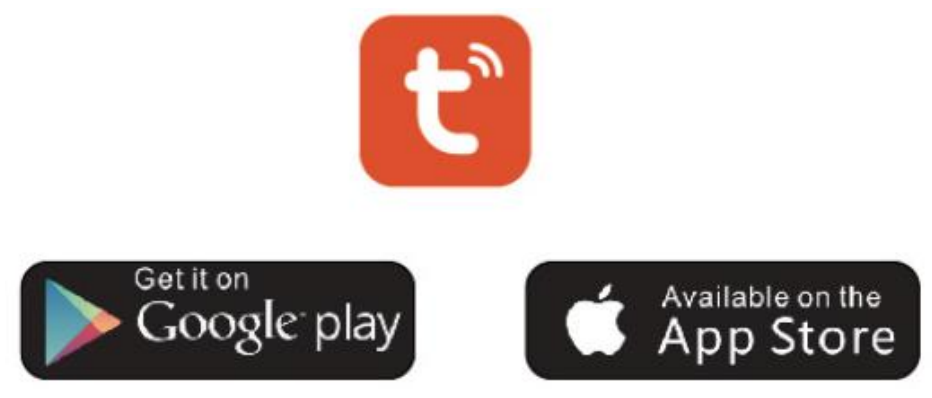

2). Skann Tuya Smart-appens QR-kode nedenfor, last ned og installer den i henhold til anvisningene for å fullføre nedlastingen.

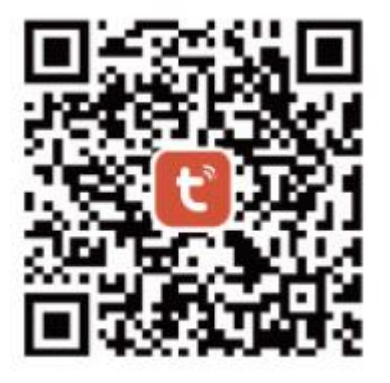

Android & iOS

Merk: Gi Tuya Smart-appen tilgang til de mobile enhetene dine for å sikre at alle funksjonene fungerer korrekt.

#### 2. Registrere konto

Åpne Tuya Smart-appen og godta retningslinjene for personvern (trykk på «Agree»). Registrer deretter en konto med en e-postadresse eller et mobilnummer. Logg så inn i appen.

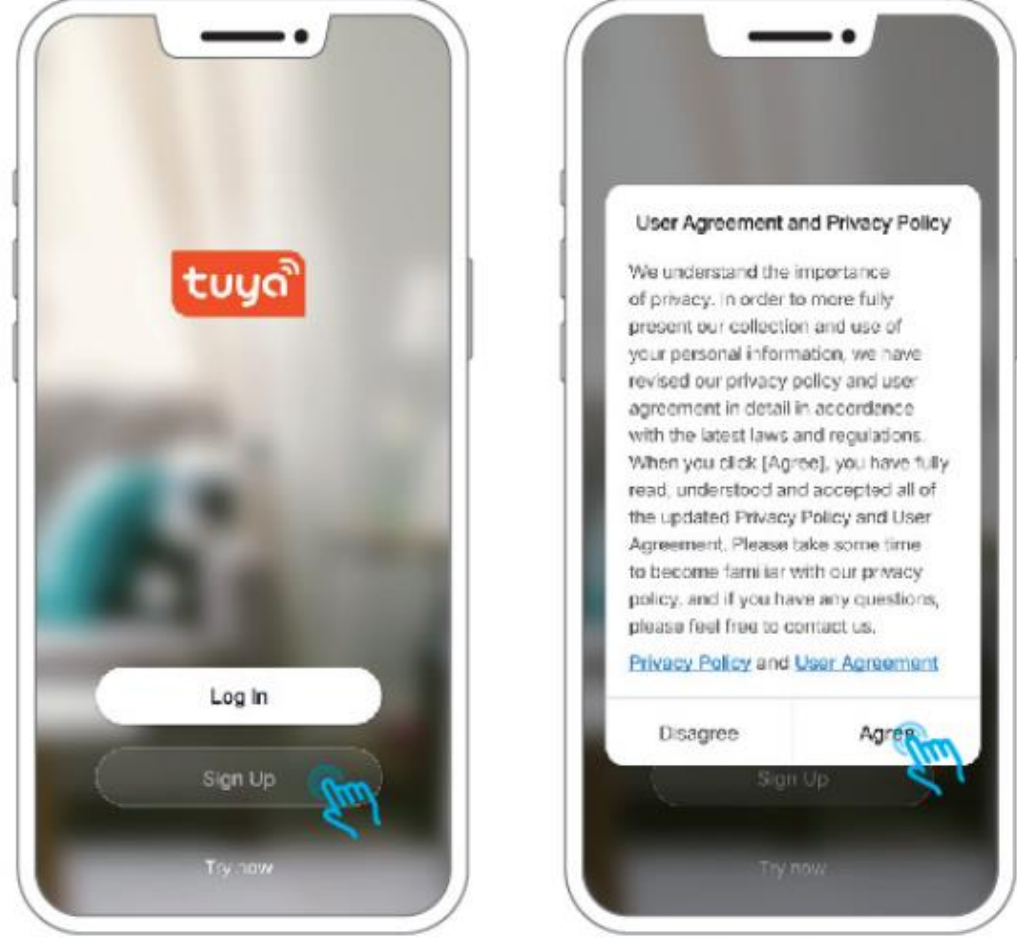

#### Merk:

1) Trykk på «Agree» for å godta brukeravtalen og retningslinjene for personvern, «User Agreement and Privacy Policy».

2) Hvis bekreftelseskoden som sendes, løper ut på grunn av nettverksproblemer, kan du prøve på nytt senere.

3) Sjekk søppelposten hvis du registrerer deg med e-postadresse og ikke får bekreftelseskoden i innboksen.

#### 3.1 Parkobling med QR-kode (anbefales)

Trinn 1: Slå på kameraet. Når kameraet er slått på, avgir det et pip. Hvis ikke, holder du tilbakestillingsknappen inne i 3 sekunder for å tilbakestille enheten.

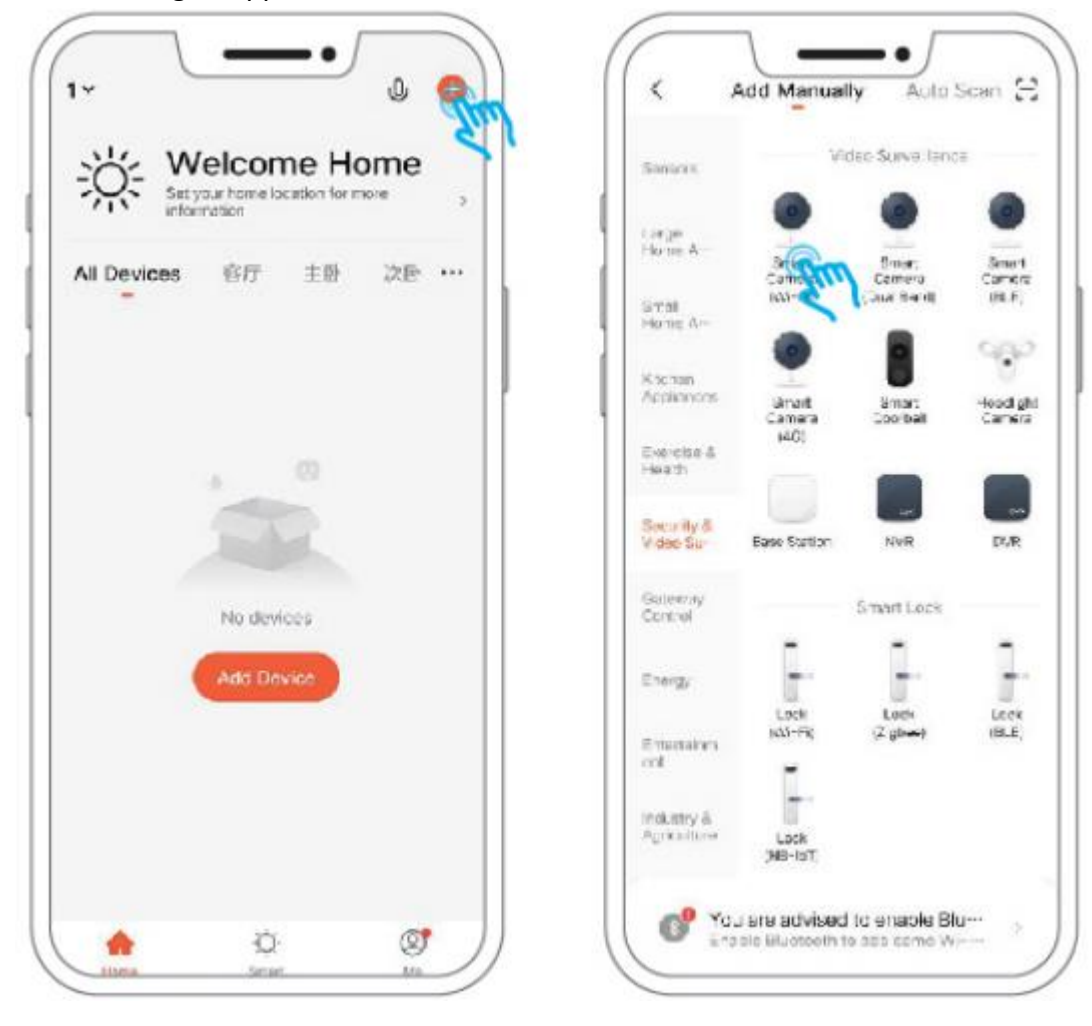

Merk:

- 1) Du kan ikke bruke spesialtegn som @,#,% og & i passordet.
- 2) Plasser kameraet ved siden av ruteren under konfigurasjonen.

Trinn 2: Koble mobiltelefonen til et 2,4 G wifi-nettverk, åpne Tuya Smart-appen og følg trinnene nedenfor.

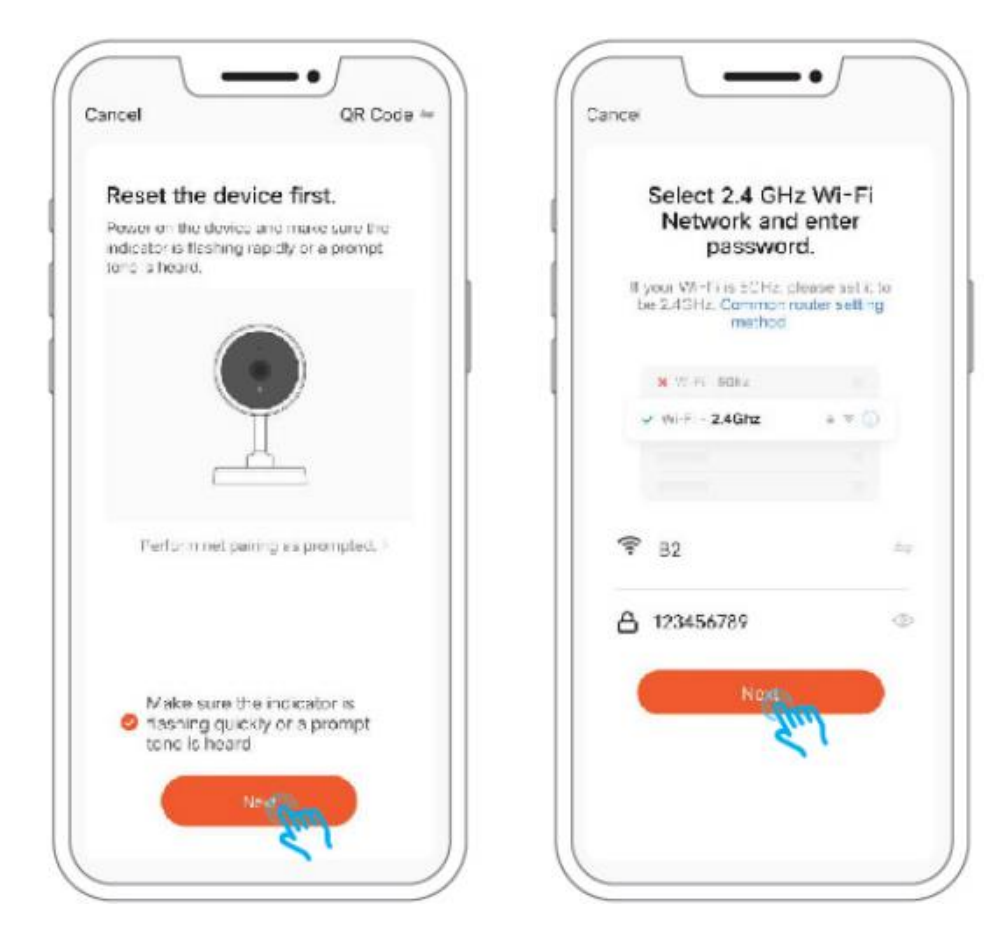

- 3) Parkobling med QR-kode og Smart Configuration støtter bare 2,4 Ghz wifi-nettverk.
- 4) Kontroller at den mobile enheten er koblet til samme nettverksruter som kameraet.

#### 3.2 Parkobling med QR-kode (anbefales)

Hold kameraet og QR-koden på mobiltelefonen ca. 15 til 20 cm fra hverandre. Her kan du bevege mobiltelefonen litt til venstre/høyre og opp/ned for å få kameraet til å skanne QR-koden på telefonen. Når du har hørt et pip, klikker du på «l Heard a Prompt».

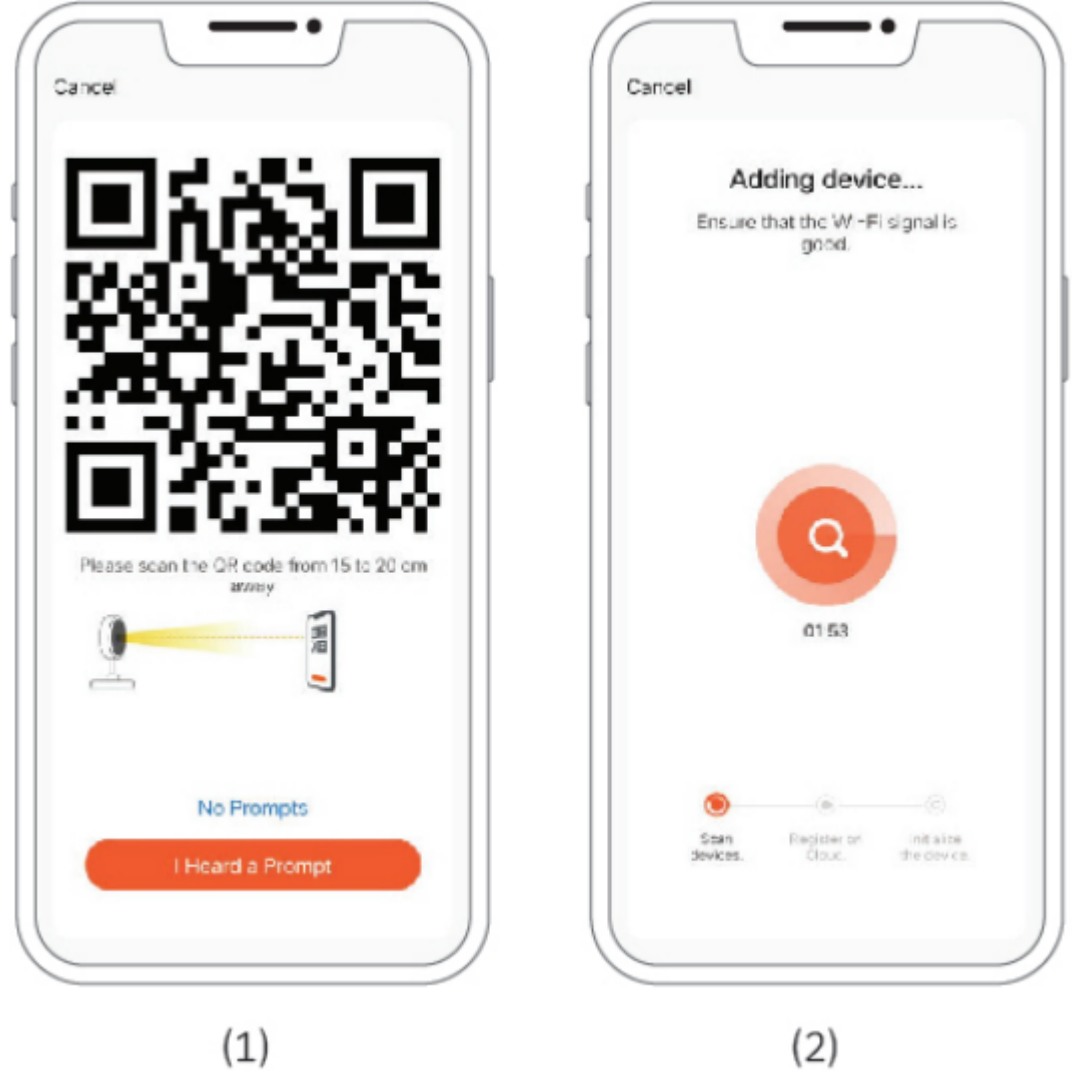

#### 4. Parkobling med EZ-modus (anbefales)

Åpne Tuya Smart-appen og godta retningslinjene for personvern (trykk på «Agree»). Registrer deretter en konto med en e-postadresse eller et mobilnummer. Logg så inn i appen.

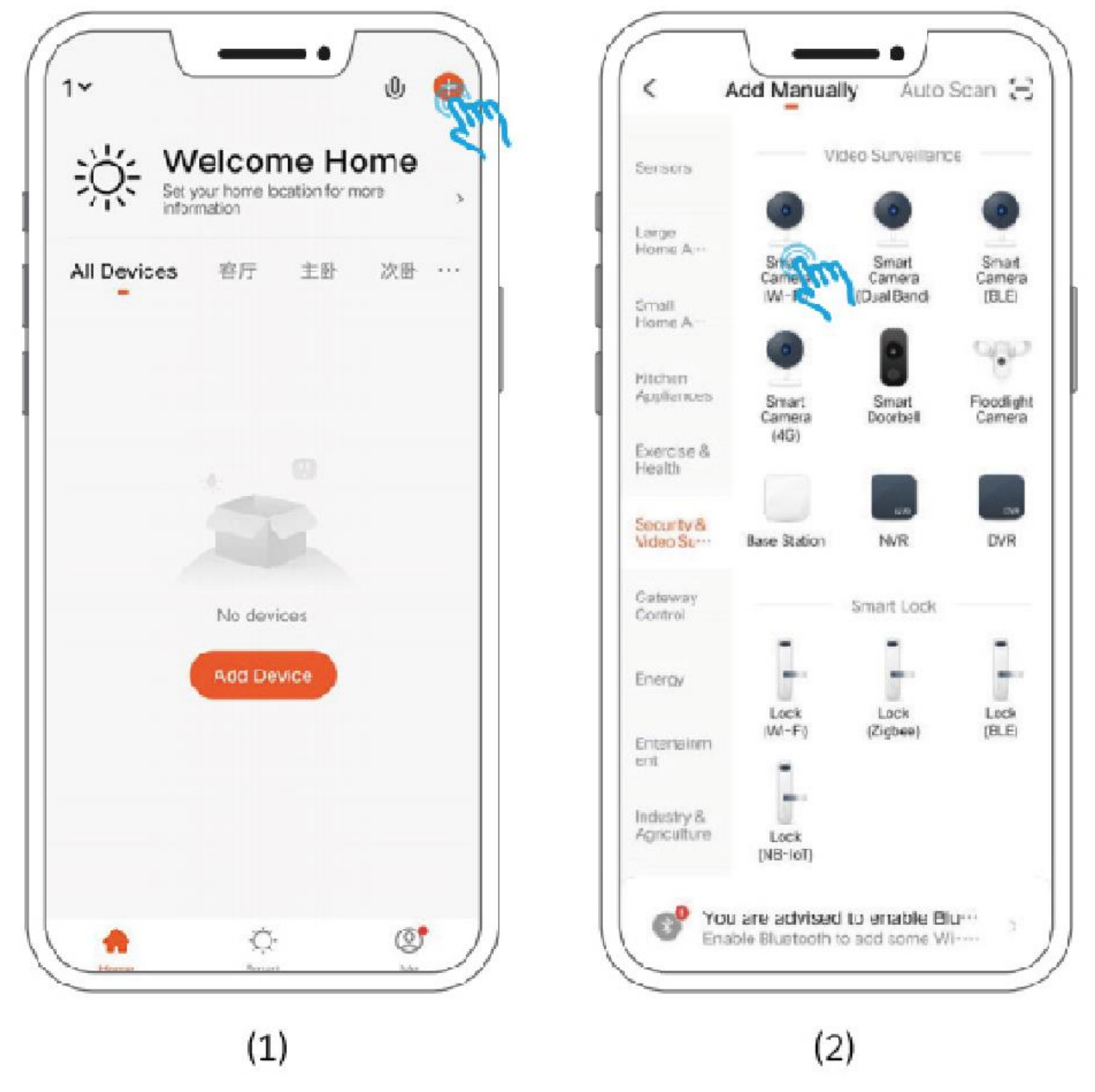

#### Merk:

Hvis kameraet ikke kan kobles til telefonen via QR-kode, anbefaler vi at du kobler kameraet til via EZ-modus. Følg trinnene nedenfor:

Trinn 2: Trykk i det øvre høyre hjørnet og velg «EZ Mode» og deretter «Next».

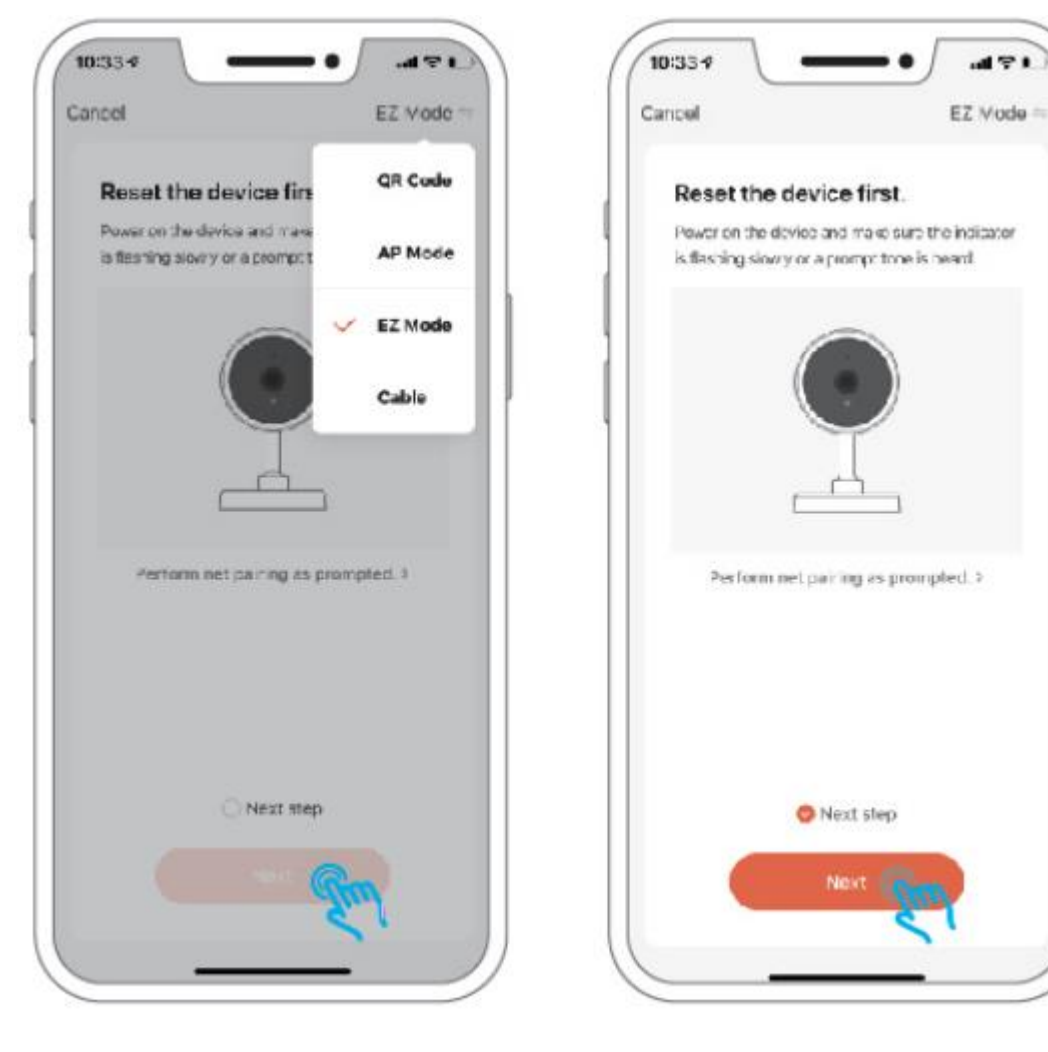

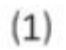

 $(2)$ 

Trinn 3: Skriv inn WiFi-navnet og passordet til ruteren, og klikk på «Next». Vent et par minutter til du hører et pip. Nå er tilkoblingen fullført! Du kan nå se video via wifi-nettverket ditt.

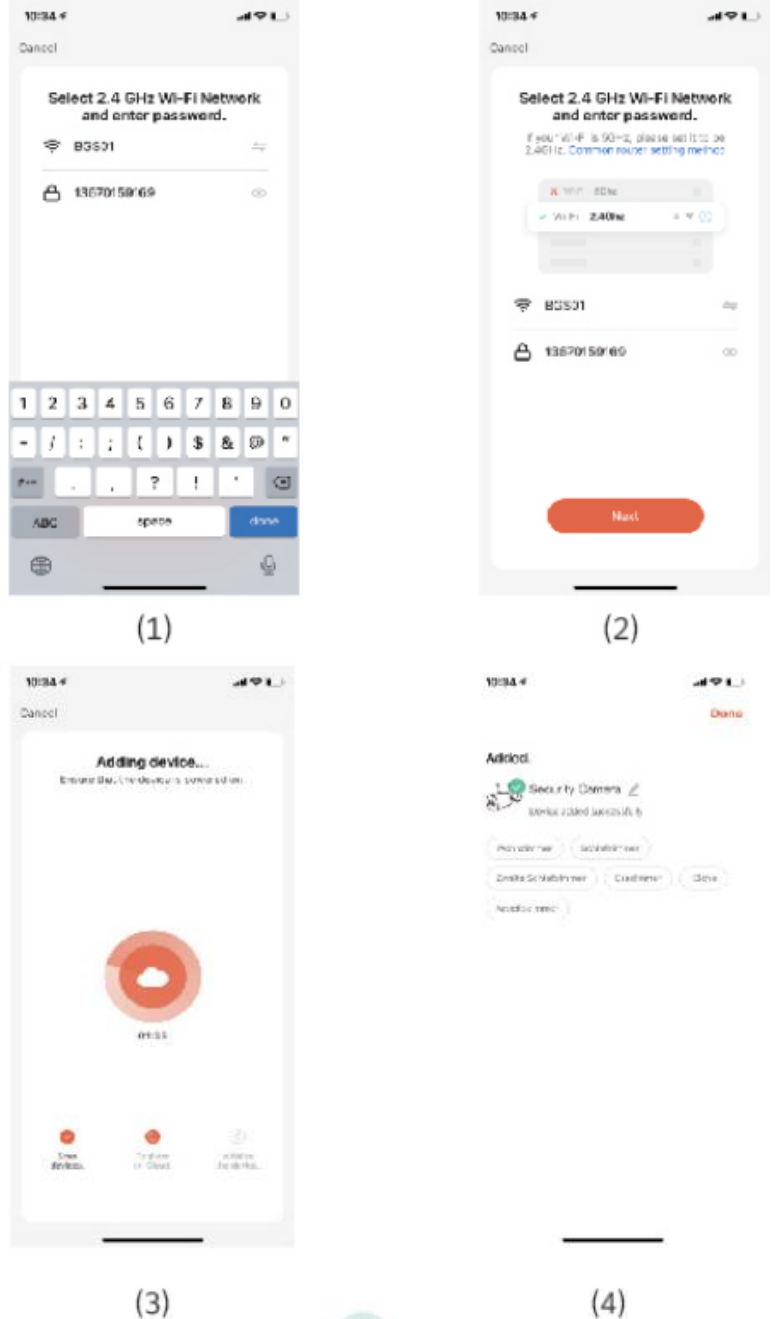

Merk:

- 1) Du kan ikke bruke spesialtegn som @,#,% og & i passordet.
- 2) Plasser kameraet nær ruteren under konfigureringen.
- 3) Parkobling i EZ-modus og Smart Configuration har bare støtte via 2,4 GHz wifi-nettverk.
- 4) Kontroller at den mobile enheten er koblet til samme nettverksruter som kameraet.

#### 5. Parkobling via kabel (anbefales)

Trinn 1: Slå på kameraet. Når kameraet er slått på, avgir det et pip. Hvis ikke, holder du tilbakestillingsknappen inne i 3 sekunder for å tilbakestille enheten.

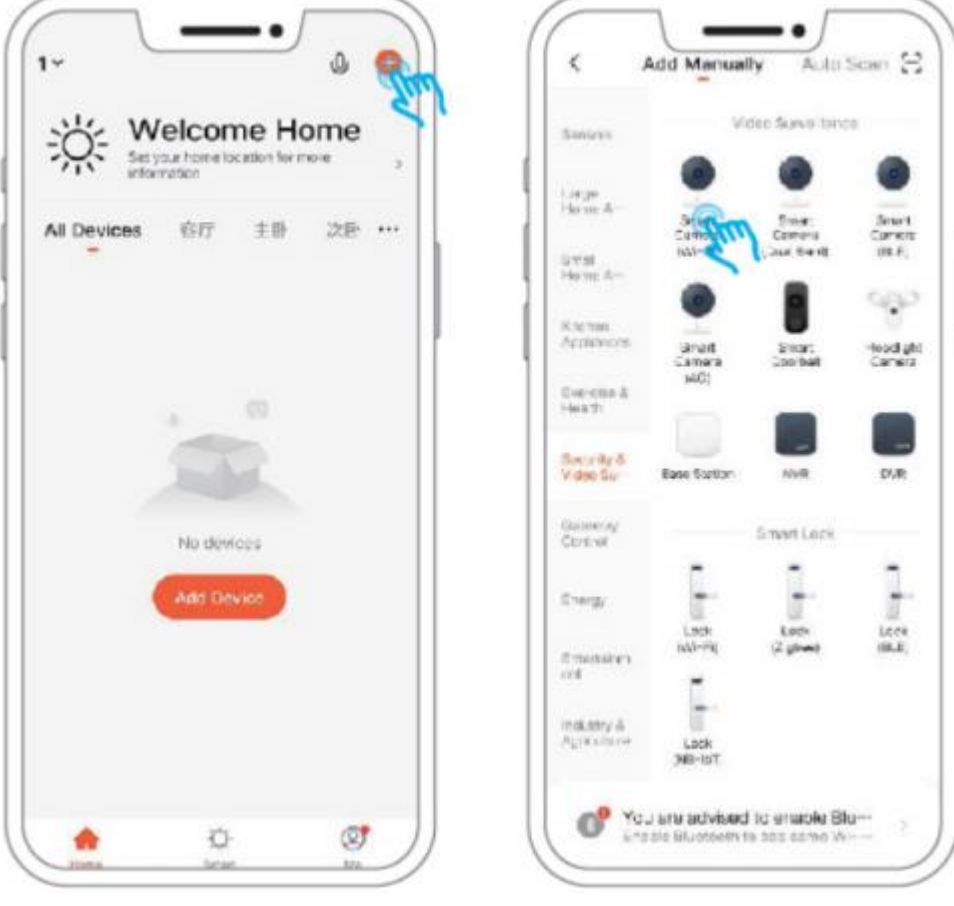

#### Trinn 2: Trykk i det øvre høyre hjørnet og velg «Cable» og deretter «Next».

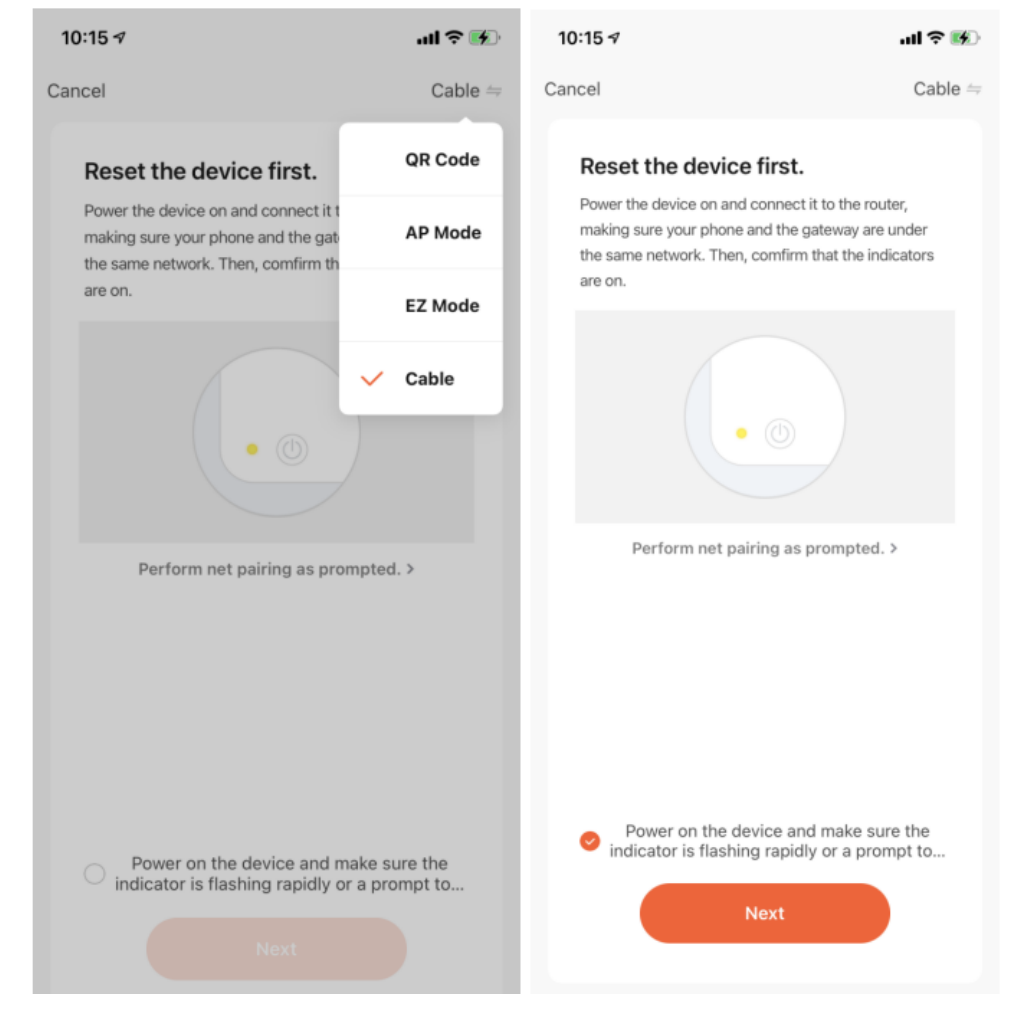

Trinn 3: Finn RJ45-porten blant kameraets 3 uttak (se side 2) og sett nettverkskabelen inn i RJ45-porten. Vent deretter til tilkoblingen er opprettet. Hvis det ikke opprettes noen tilkobling, tilbakestiller du enheten og prøver på nytt.

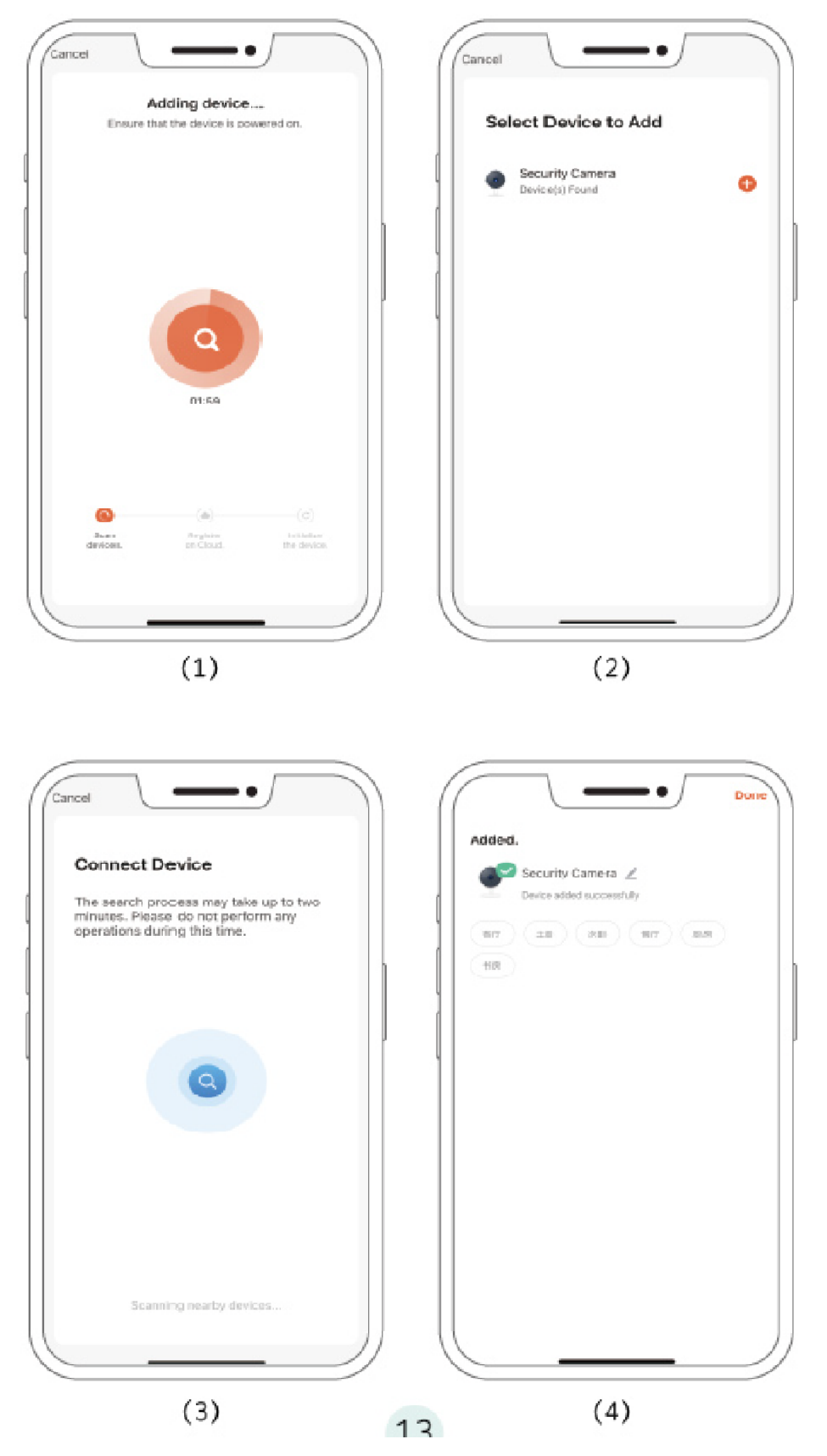

#### IV. Betjening

#### 1. Grensesnitt

Når du åpner dette grensesnittet, kan du zoome videogrensesnittet, aktivere lydopptak, ta bilder i HD (High Definition), vise en sanntidsvideo i fullskjerm, ta skjermbilder i sanntid, starte intercomsystemet, lagre bilder og videoer i et lokalt album samt velge innspilling i HD.

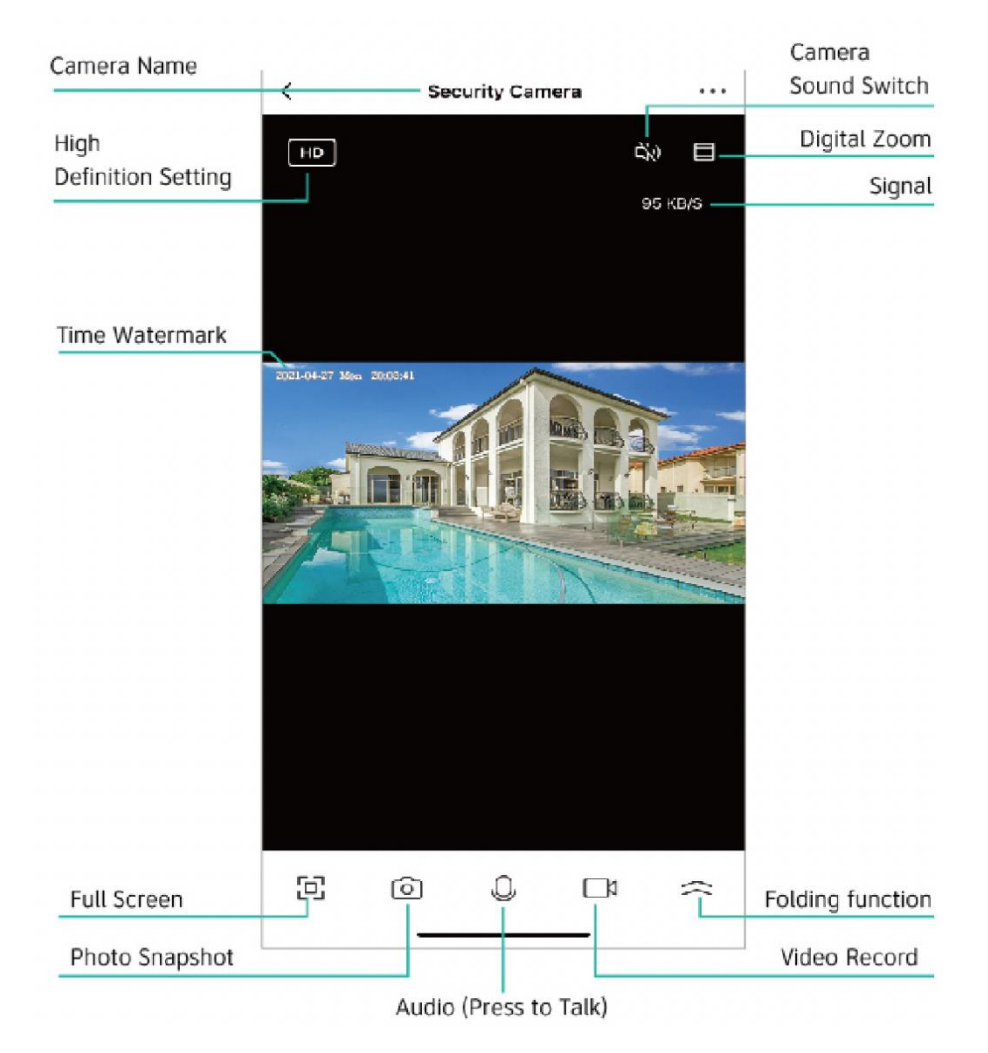

#### 2.1 Alarmmeldinger om bevegelse (Messages)

Du kan trykke på «All» og deretter velge den nøyaktige datoen for å kontrollere en alarmmelding.

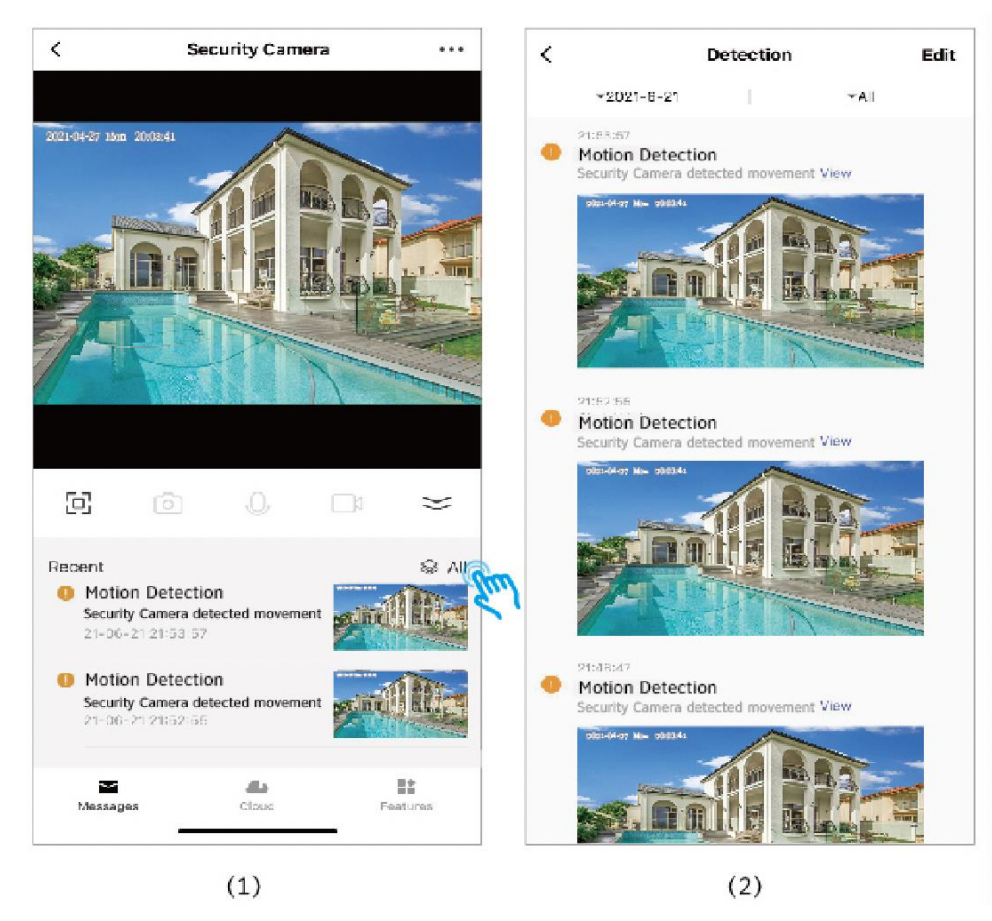

#### 2.2 Skylagring av videoklipp (Cloud)

Lagrer opptil de siste 30 dagenes innspilling.

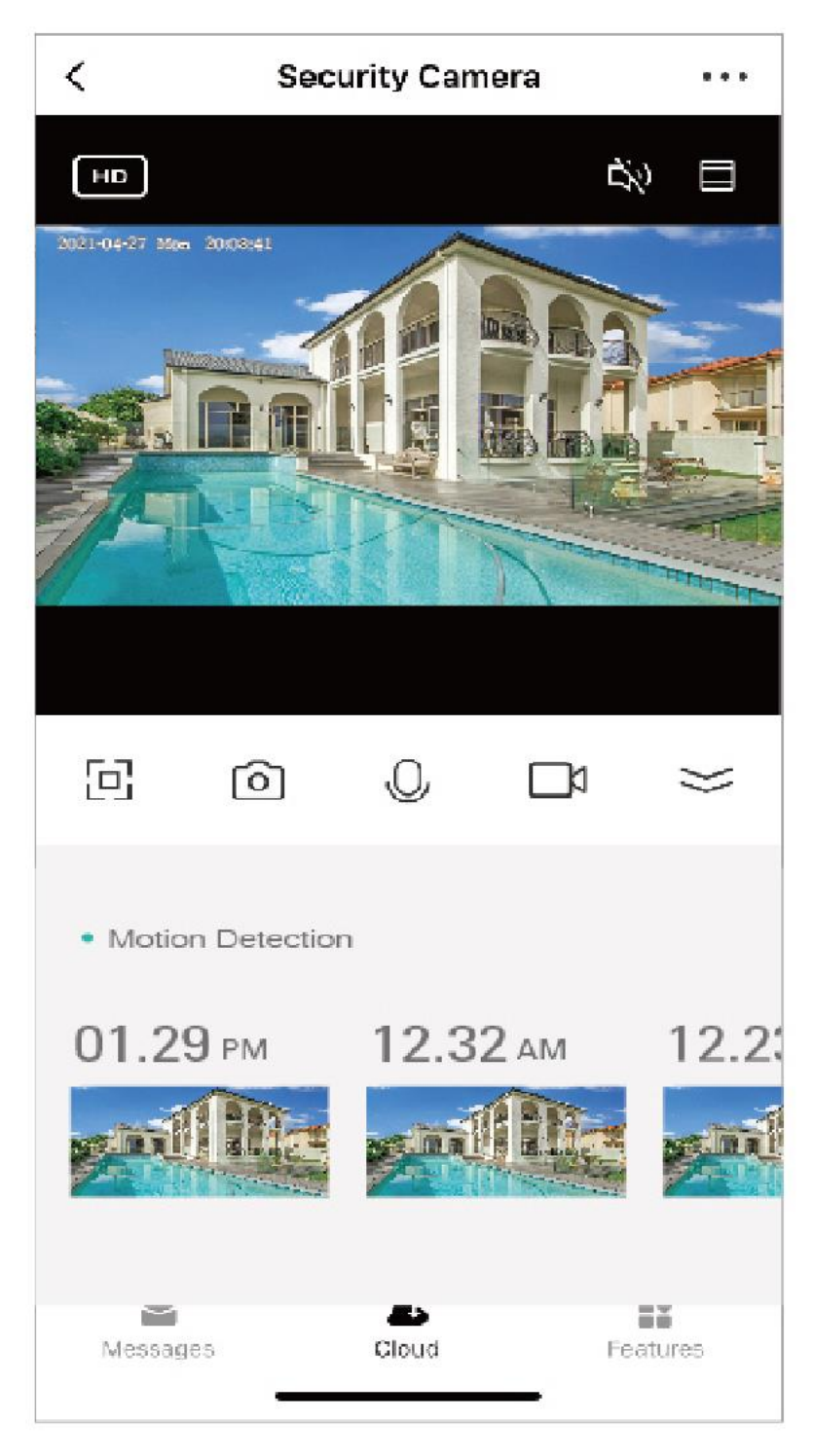

#### 2.3 Funksjoner (Features)

**Playback (avspilling):** Gå inn her for å ta bilder, se på og spille av videoklipp i den perioden du ønsker. **Gallery (galleri):** Her finner du bildene og videoene du har tatt. Du kan også merke bilder eller videoopptak du ikke har bruk for, og slette dem.

**Theme Color (fargetema):** Her kan du velge lys eller mørk modus.

**Private Mode (privat modus):** Når du aktiverer denne modusen, går kameraet i hvilemodus, noe som betyr at det ikke spiller inn noe. Trykk på «Turn on the camera» for å gjenoppta innspillingen.

**Night Mode (nattmodus):** Det er tre moduser for nattmodusen: Auto, On og Off. Velg det som passer dine behov.

**Motion Detection (bevegelsesregistrering):** Aktiver bevegelsesregistrering for å få appen til å sende et varsel når kameraet registrerer bevegelse.

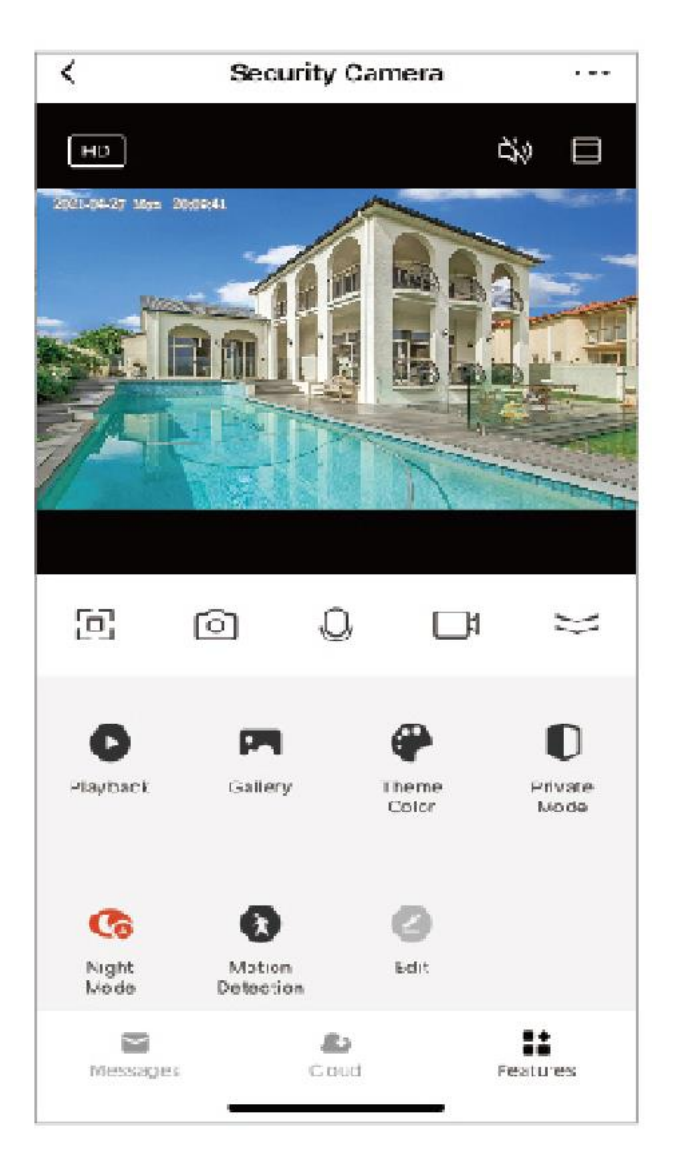

#### 3.Grunnleggende innstillinger (Basic Settings)

#### 3.1-1 Grunnleggende innstillinger (Basic Settings)

**Private Mode (privat modus):** Når du aktiverer denne modusen, går kameraet i hvilemodus, noe som betyr at det ikke spiller inn noe. Trykk på «Turn on the camera» for å gjenoppta innspillingen.

**Basic Function Setting (grunnleggende funksjonsinnstillinger):** Disse er «Flip Screen», «Time Watermark» og «Talk Mode»: Aktiver «Flip Screen» (roter skjerm) for å rotere innspillingen av livevideoer 180 grader.

**Time Watermark (tidsstempel):** Aktiver «Time Watermark» for å vise tiden øverst til høyre i livevideoer. **Talk Mode (kommunikasjonsmodus):** Enveis- og toveiskommunikasjon er mulig.

**One-Way (enveiskommunikasjon):** Med «One-Way Communication» er bare enveiskommunikasjon mulig. Når du har sendt en talemelding, kan den andre parten ta imot den og svare med en innspilt talemelding.

**Two-Way (toveiskommunikasjon):** Med «Two-Way Talk» kan du og den andre parten snakke og høre hverandre samtidig.

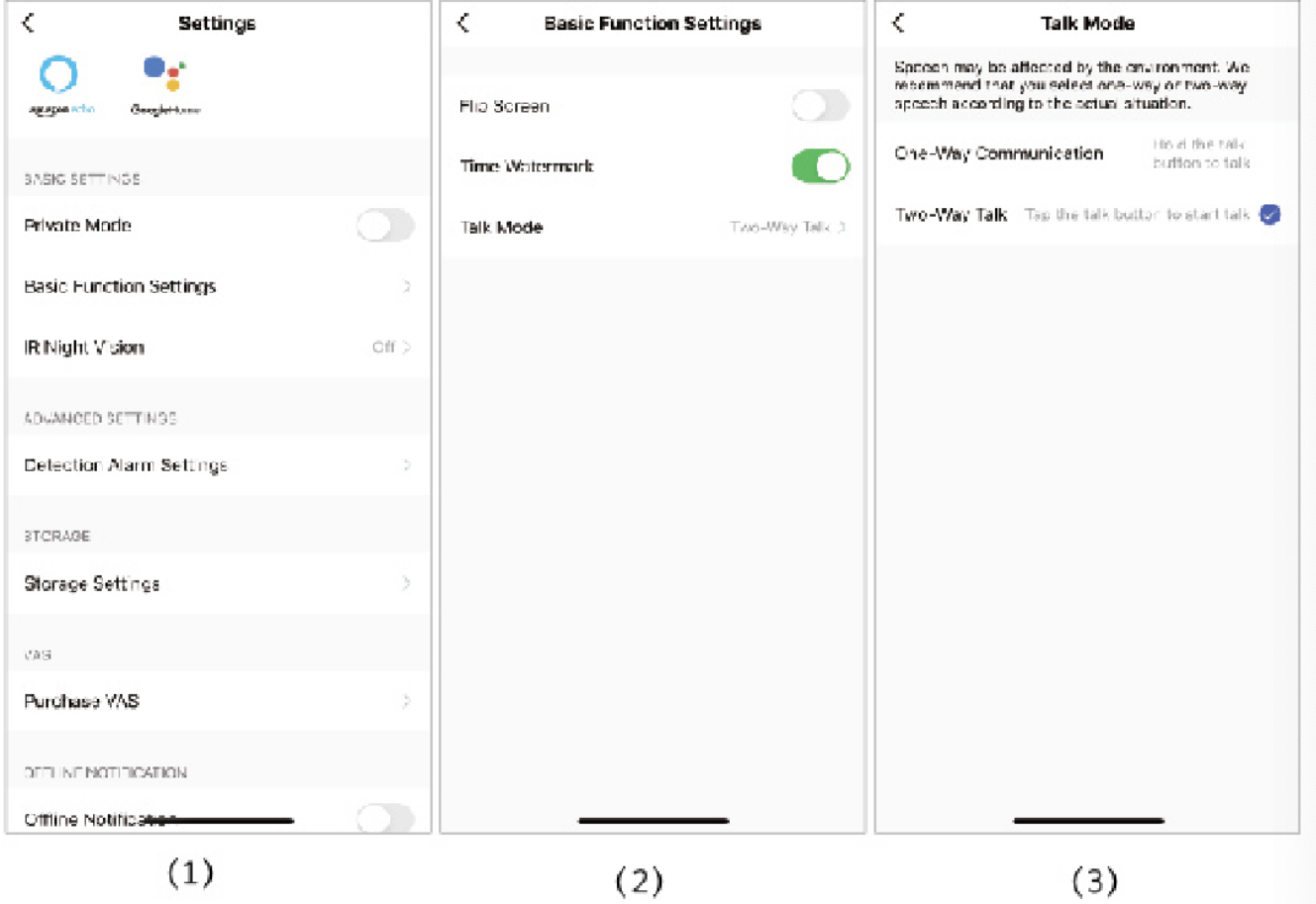

3.1-2 Grunnleggende innstillinger (Basic Settings)

**lR Night Mode (IR-nattmodus):** Kan stilles inn på Auto, On eller Off.

**Auto (anbefales):** Om dagen spilles videoklipp inn i farger. I mørket skifter kameraet automatisk til svart-hvit-innspilling.

**On:** Innspillingen er svart-hvit enten det er dag eller natt.

**Off:** Om dagen dagen spilles videoklipp inn i farger, men når det blir mørkt, er innspillingen helt svart.

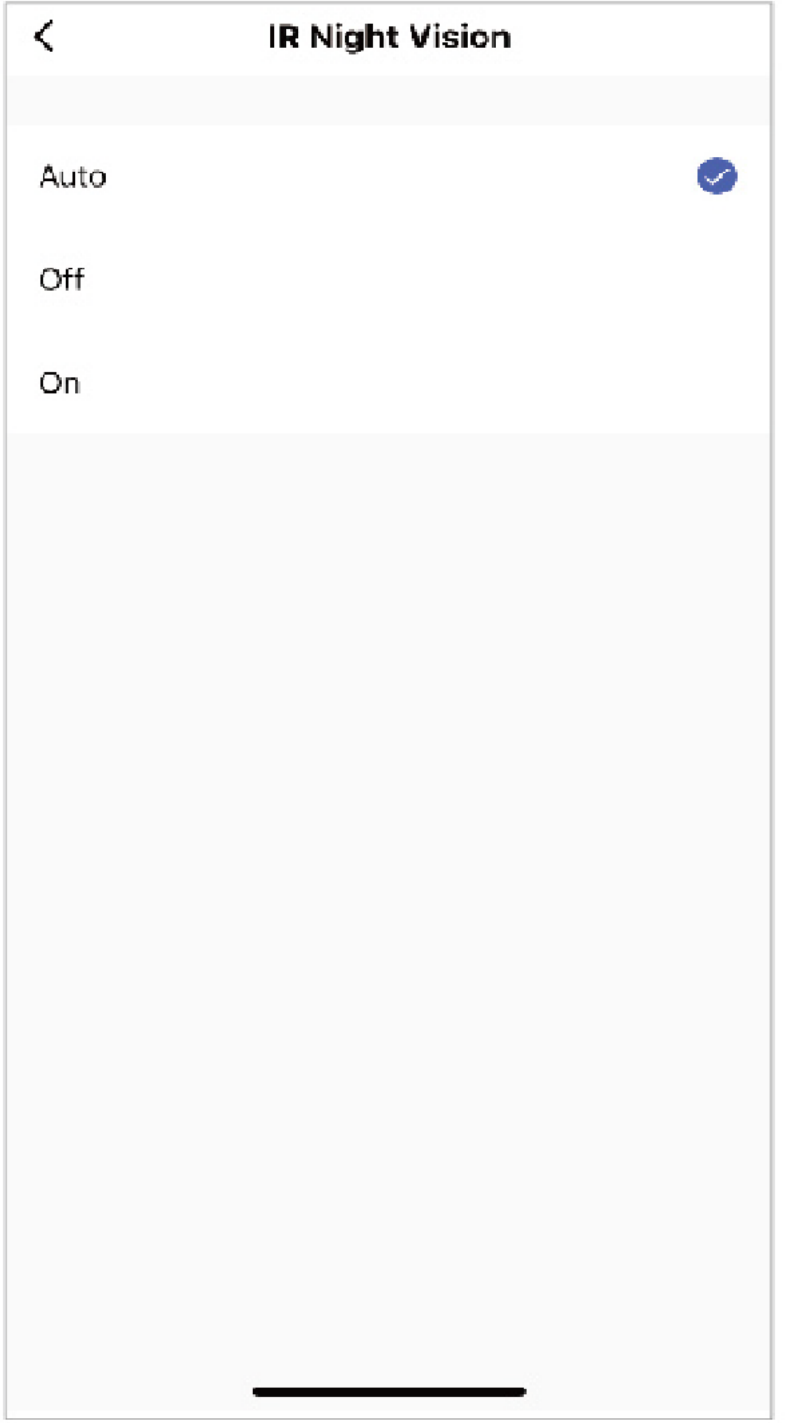

3.2 Innstillinger for bevegelsesregistreringsalarm (Detection Alarm Settings)

Før du aktiverer bevegelsesregistrering, må du sette et TF-kort inn i kameraet eller ha kjøpt skylagringstjenester.

**Motion Detection Alarm (bevegelsesregistreringsalarm)** Når bevegelsesregistrering er aktivert, sender appen et varsel når kameraet registrerer bevegelse.

**Alarm Sensitivity Level (følsomhetsnivå for alarm):** Bevegelsesregistreringen kan stilles inn på ulike følsomhetsnivåer: «low», «medium» og «high».

**Human Body Filtering (filter for registrering av mennesker):** Aktiver dette for et filter som registrerer mennesker.

**Alarm Timer Settings (alarmtidsinnstillinger):** Her tilpasser du tiden når bevegelsesregistreringen skal være av eller på.

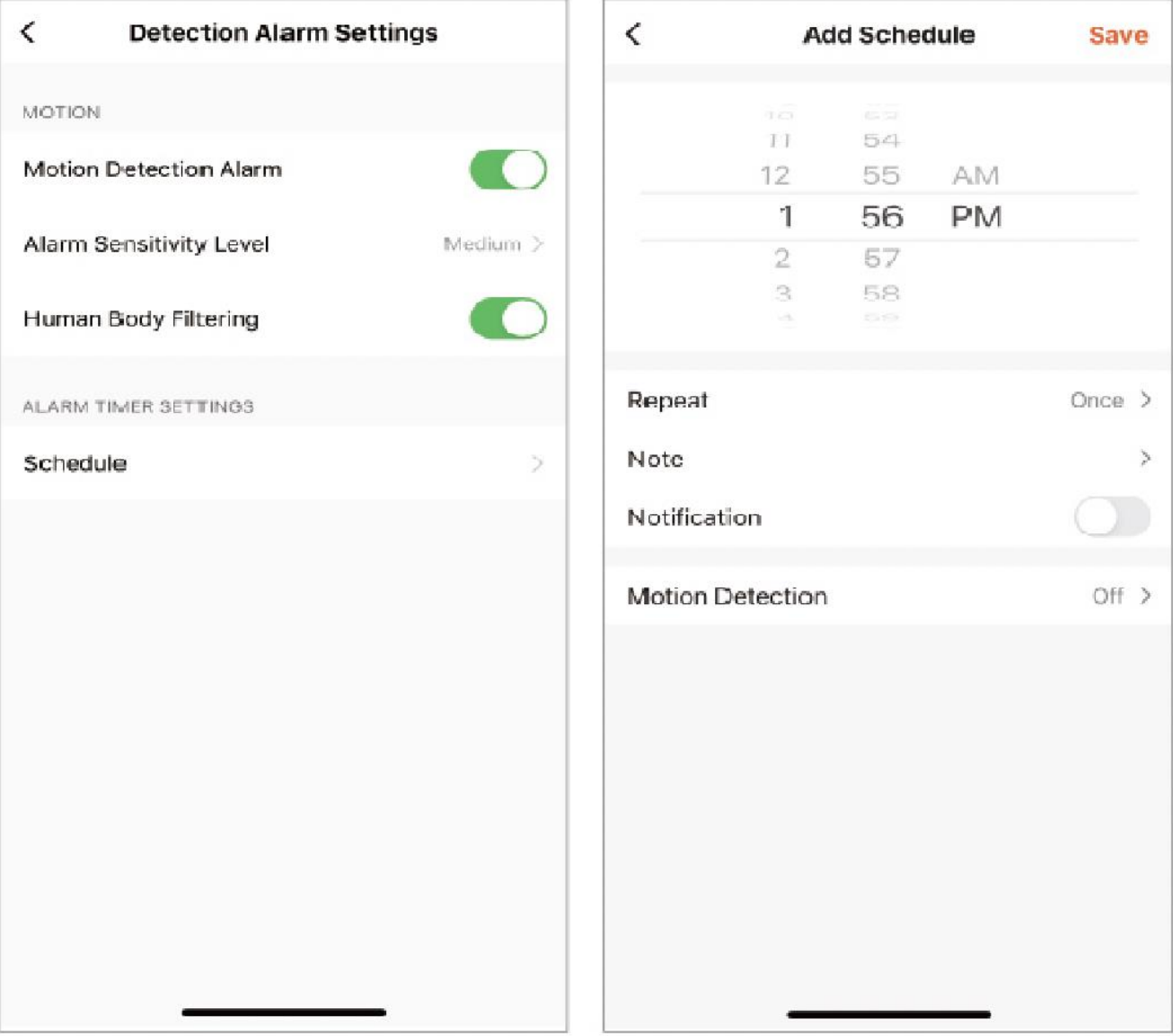

3.3 Lagringsinnstillinger (Storage Settings)

Kameraet har mikro SD-kortspor og lokal sikkerhetskopiering samt støtte for et TF-kort på opptil 128 GB. Du kan velge «Recording Mode» (innspillingsmodus) og angi tidsplanen for når innspillingene skal lagres.

Merk:

1. Hvis videoinnspillinger skal lagres på SD-kort, må du aktivere «Local Recording» (lokal innspilling) i lagringsinnstillingene.

2. SD-kortet må formateres på datamaskinen før du setter det inn i kameraet.

3. Koble fra strømkabelen før du setter inn SD-kortet, ellers vil det brennes.

4. Ett minnekort kan bare brukes til ett kamera. Hvis du vil bruke det i andre kameraer, må du formatere det først.

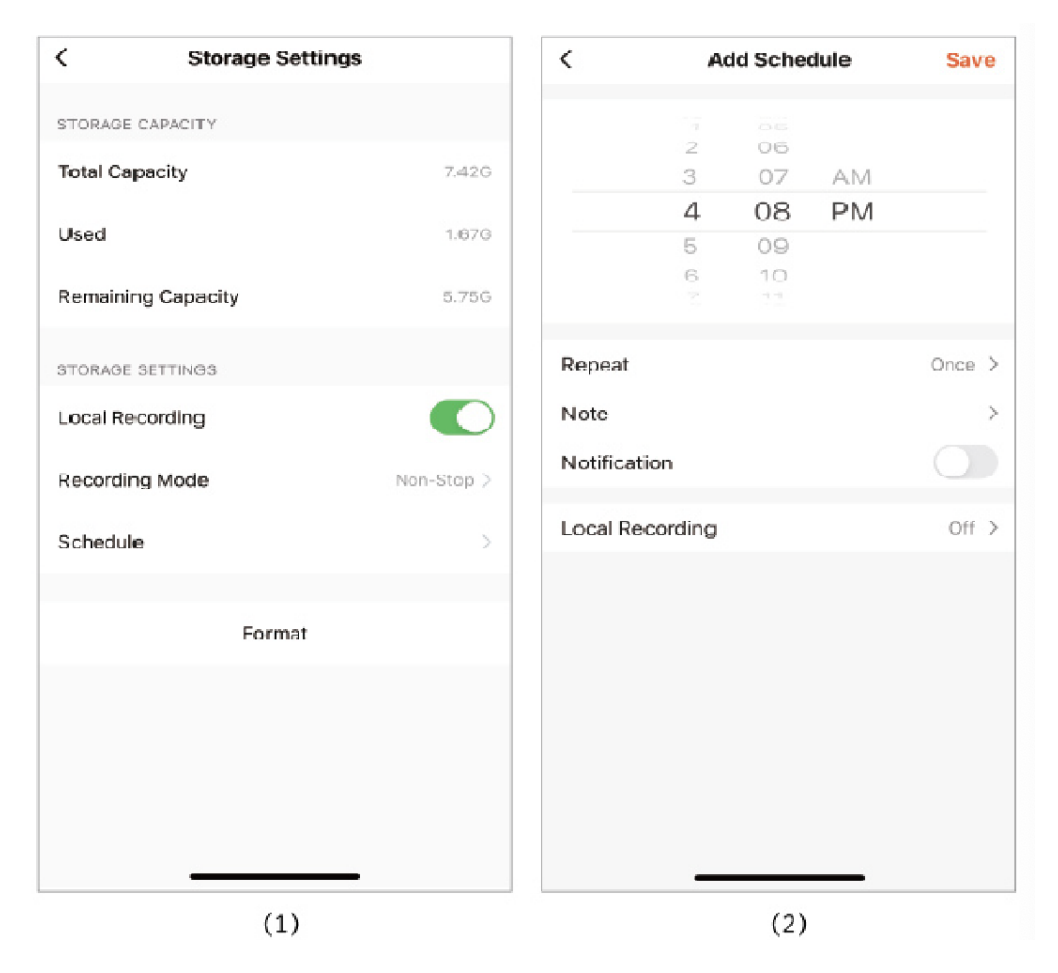

Merk:

1.Hvis videoklipp skal lagres på SD-kort, må du aktivere «Local Recording» (lokal innspilling) i lagringsinnstillingene.

2.SD-kortet må formateres på datamaskinen før du setter det inn.

3.Koble fra strømkabelen før du setter inn SD-kortet, ellers vil det brennes.

4.Ett minnekort kan bare brukes til ett kamera. Hvis du vil bruke det i andre kameraer, må du formatere det først.

3.4 Varsel når kameraet er frakoblet (Offline Notification)

For å unngå konstante påminnelser vil det bli sendt et varsel hvis enheten har vært frakoblet i over 30 minutter.

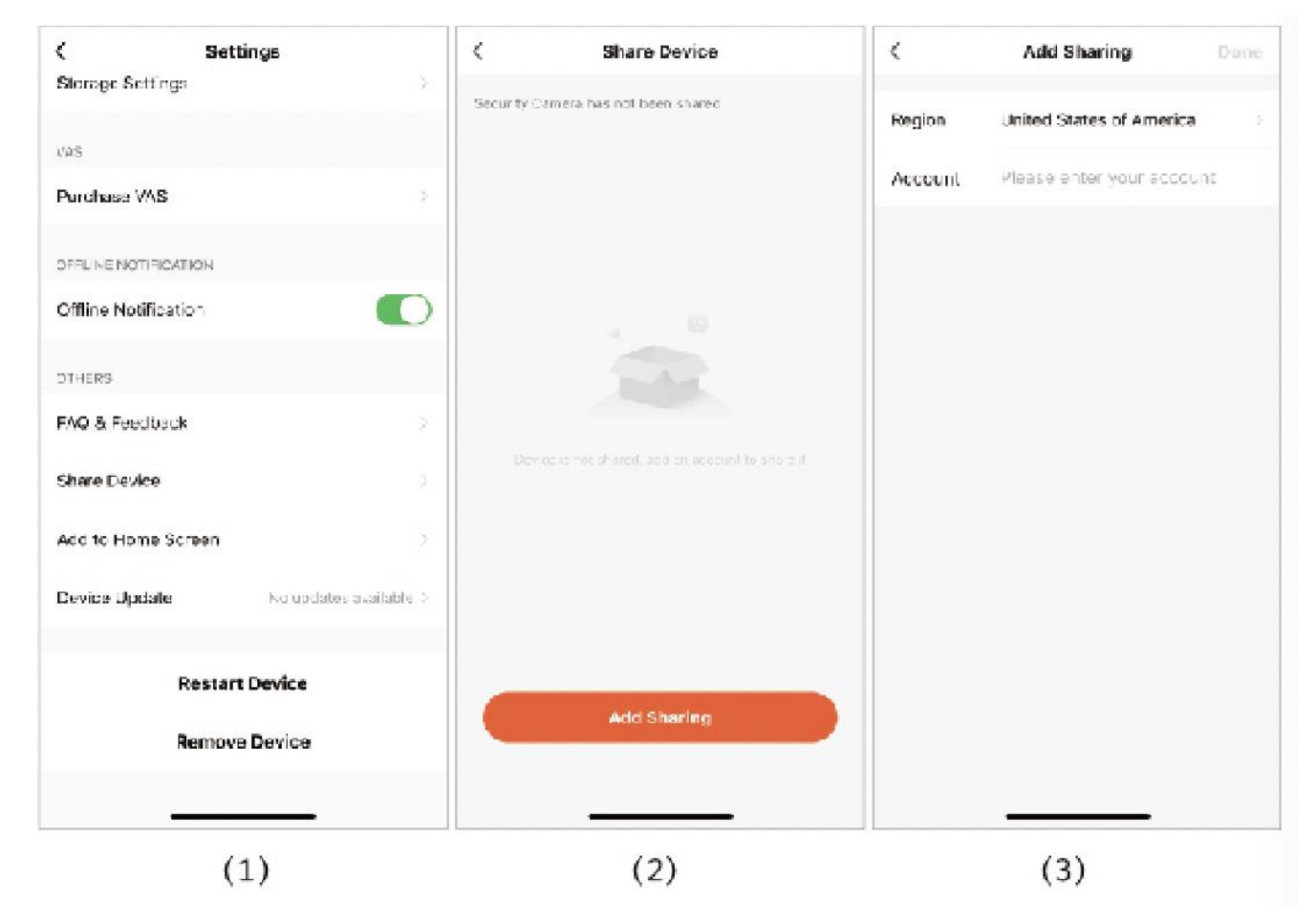

Merk (før deling):

- 1. Personen du deler med, må laste ned Tuya Smart-appen først.
- 2. Når man registrerer den delte kontoen, må man velge samme land som hovedkonto.

#### V. Hjelp og mer service

Under «FAQ & Feedback» kan du finne løsninger på de vanligste problemene. Trykk på spørsmålene for å se løsningene. Hvis ingen av løsningene løser problemet ditt, kan du sende inn spørsmålet ved å klikke på «Unresolved? Send Feedback». Da får du svaret innen 24 timer. Men vi anbefaler deg imidlertid å kontakte forhandleren direkte.

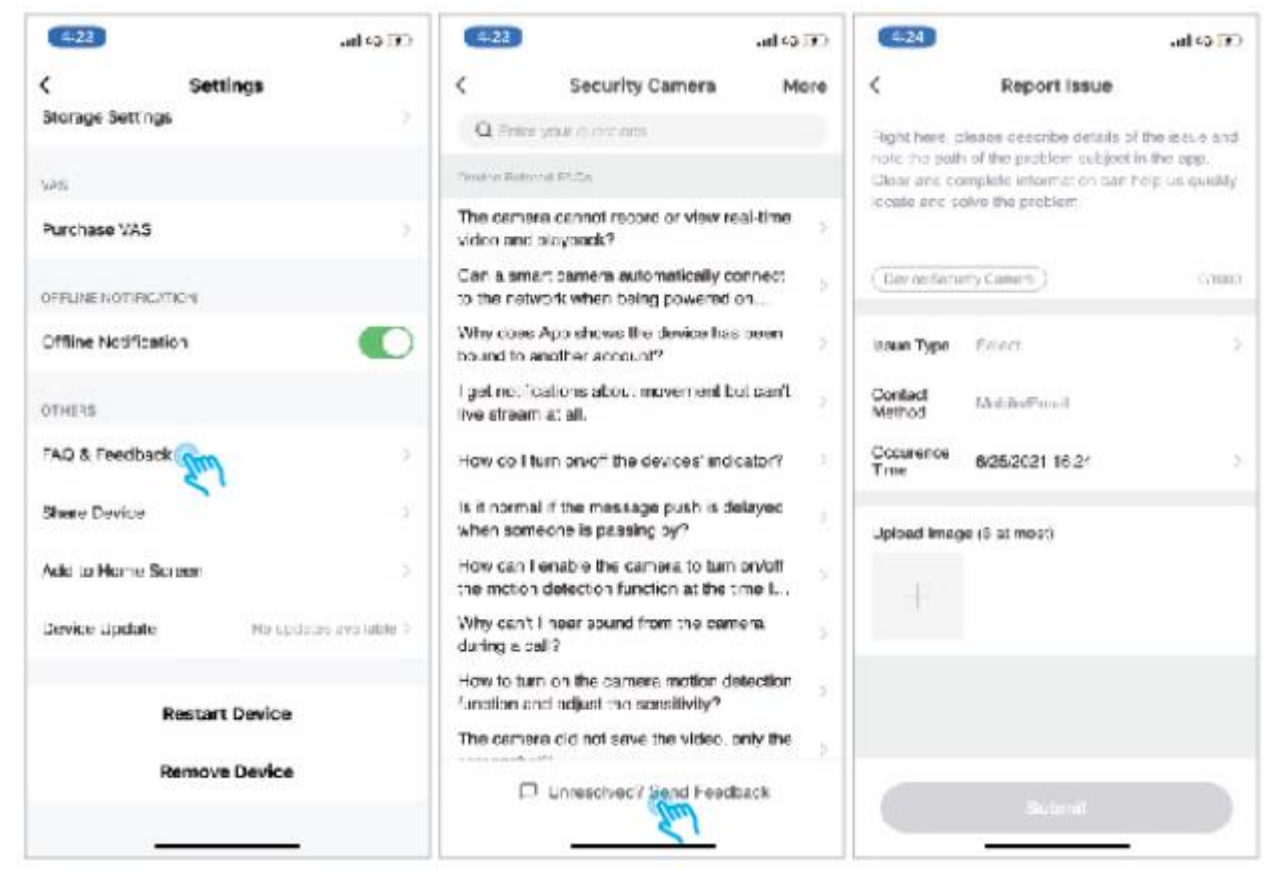

#### Vl. Feilsøking

1. Det er ikke mulig å registrere en konto i appen.

- Kontroller om mobiltelefonens nettverk fungerer normalt.
- Kontroller at brukeravtalen og retningslinjene for personvern («User Agreement and Privacy Policy») er godtatt.
- Kontroller om bekreftelseskoden har havnet i søppelposten.
- Bruk wifi til å registrere om det ikke er mulig å registrere mobilnettverket. Kontroller om andre programmer kan brukes som vanlig dersom mobilnettverket og wifi-nettverket ikke kan hente serveradressen.
- Gi appen tilgang til posisjonen din og alle andre tillatelser under installasjonen. Da velger systemet automatisk den beste serveren.
- Hvis løsningene ovenfor ikke hjelper, anbefaler vi at du avinstallerer og installerer appen på nytt. Gi appen tilgang til posisjonen din og alle andre tillatelser under installasjonen.

2. Kan ikke koble til nettverket.

2.1 Kan ikke koble til wifi.

- Aktiver DHCP på ruteren.
- Kontroller at kameraet ikke er svartelistet i ruterens MAC-innstillinger.
- Slå av 5 GHz i ruteren (Merk: Ta kontakt med ruterprodusenten hvis du ikke kan slå av 5 GHz wifi.)
- Koble til 2,4 GHz og kontroller om du har tilgang til Internett fra mobiltelefonen.
- Kontroller at den mobile enheten er koblet til samme nettverksruter som kameraet.
- Tilbakestill kameraet og koble til på nytt hvis nettverket fungerer normalt.
- 2.2 Kan ikke koble til via nettverkskabel.
- Aktiver DHCP på ruteren.
- Kontroller at kameraet ikke er svartelistet i ruterens MAC-innstillinger.
- Koble nettverkskabelen til datamaskinen først. Kontroller deretter IP-adressen via datamaskinen. Hvis datamaskinens lP-adresse stilles inn manuelt, går du til ruteren og og gir DHCP tillatelse til å hente lP-adressen.
- Når du har gitt DHCP-serveren tillatelse, kontrollerer du om datamaskinen har normal Internett-tilgang. (Merk: Hvis datamaskinen viser DHCP-modus, kan den hente lP-adressen og har normal Internett-tilgang).
- Koble nettverkskabelen til enheten og opprett en ny tilkobling.
- 2.3 Problem med wifi-passord
- Kontroller at det angitte wifi-passordet for kameraet er det samme som wifi-passordet til den tilkoblede ruteren.

Kontroller om det angitte wifi-passordet inneholder et mellomrom eller spesialtegn (@, #, % og &).

2.4 Frakoblet fra 5 GHz wifi, men kan ikke koble til wifi

- Slå av 5 GHz-nettverket og la 2,4 GHz være aktivt. Koble fra ruteren og start deretter kameraet på nytt.
- Wifi-navnet kan ikke inneholde «5 GHz».

3. Kameraet kobler til wifi, men det høres ingen lyd fra kameraet.

- Tilbakestill kameraet, start og koble det til på nytt (bare tilbakestilling sletter lokale data ).
- Plasser telefonen så nær kameraet og ruteren som mulig under tilkobling.
- Slå av 5 GHz wifi.

4. Ingen popup-melding om bevegelsesregistreringsalarm.

- Åpne varslingsinnstillingene i mobiltelefonens systeminnstillinger og gi appen tillatelse til å sende push-meldinger.
- Noen Android-telefoner kan ikke ta imot push-meldinger om alarm.
- Slå på bevegelsesregistreringen i appen (se side 20).
- Påminnelser via SMS og e-post støttes ikke for øyeblikket.

5. Meldinger om bevegelsesregistrering kommer for ofte

- Hvis følsomheten for bevelsesregistrering er for høy, kan selv små forandringer utløse en alarm.
- Reduser følsomheten for alarmer (lavt nivå anbefales).

6. SD-kortet vises som skadet når det er satt inn

- Koble fra strømmen før du setter inn SD-kortet. Koble først til strømmen når SD-kortet er satt inn.
- SD-kortet må formateres på datamaskinen før du setter det inn.
- Ikke bruk piratfremstilte SD-kort.

7. SD-kortet er satt inn, men innspillingene lagres ikke. Se side 21.

8. Se på videoklipp fra samme kamera på forskjellige enheter.

- Hovedkontoen kan dele videoklipp med en annen konto uten mengdebegrensninger, men den delte kontoene har bare rett til å se, ta skjermbilder og spille inn videoklipp.
- Hovedkontoens brukernavn og passord kan også brukes til å logge inn på andre enheter for å se videoklipp og bruke alle funksjoner.

9. Når kan man bruke tilbakestillingsknappen?

- For å tilbakestille wifi-opplysningene.
- Ved wifi-feil før kameraet kobles til.
- Ved feil i wifi-passord.
- Etter tap av wifi-tilkobling.
- Hvis wifi-nettverket skal byttes ut.

#### Vll. Ansvarsfraskrivelse

Produktene (inkludert maskinvare, programvare, fastvare osv.) som beskrives i denne veiledningen, leveres i samsvar med «status quo». Vi gir ingen garanti, verken uttrykkelig eller underforstått, når det gjelder eventuelle defekter eller feil, inkludert, men ikke begrenset til, salgbarhet eller forsikring om at produktet er egnet til et bestemt formål.

Hvis bruken av produktet som beskrives i denne veiledningen, involverer Internett-tjenester, kan brukeren bli påvirket av innholdet i enkelte lenker og bli utsatt for datorvirus, hackerangep, systemustabilitet og andre faktorer som gjør at programvaren ikke fungerer som den skal. Dette kan være forårsaket av feilaktig bruk eller andre årsaker. Når det gjelder personopplysninger og datalekkasje eller datatap, skal brukeren iverksette passende tiltak for å beskytte opplysningene og tar selv ansvaret for disse risikoene.

Ved bruk av dette produktet skal gjeldende lov følges. Brukeren godkjenner at dette produktet bare skal brukes til privat bruk og ikke skal skade tredje parts rettigheter, ikke brukes til medisinsk/sikkerhetsessige formål eller andre bruksområder som kan forårsake eller utgjøre en livsfare og heller ikke i forbindelse med masseødeleggelsesvåpen, kjemiske eller biologiske våpen, kjernekrafteksplosjoner eller annen usikker kjernekraft eller på annen måte farlig eller umenneskelig bruk. Eventuelle tap og eventuelt erstatningsansvar som oppstår på grunn av slik bruk, står for brukerens egen regning.

Hvis innholdet ovenfor er i konflikt med gjeldende lov, skal loven ha forrang.